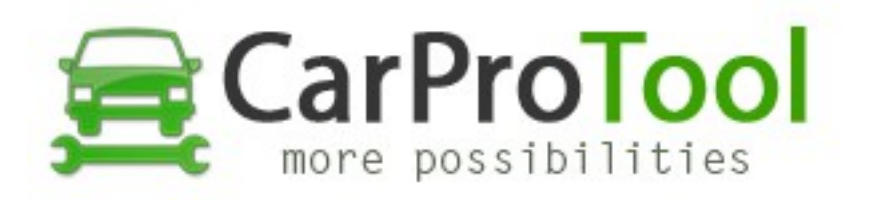

## **FORD FUSION / LINCOLN (Renesas RH850 R7F701x)**

How to create CLEAR FILE direct by CPT exe

- 1. Connect all test points like on conenction diagram
- 2. Run CPT.exe and select correct CPU name and number
- 3. **Read** crash data bank (32 kb)
- 4. Save crash data bank on your HDD
- 5. Click **"Get Clear File"** button and add crash data bank dump file (32 kb).
- 6. Save your clear file on your HDD.
- 7. Click **"Clear"** button and add your clear file from HDD.
- 8. Wait for finish cpt exe work ;-)

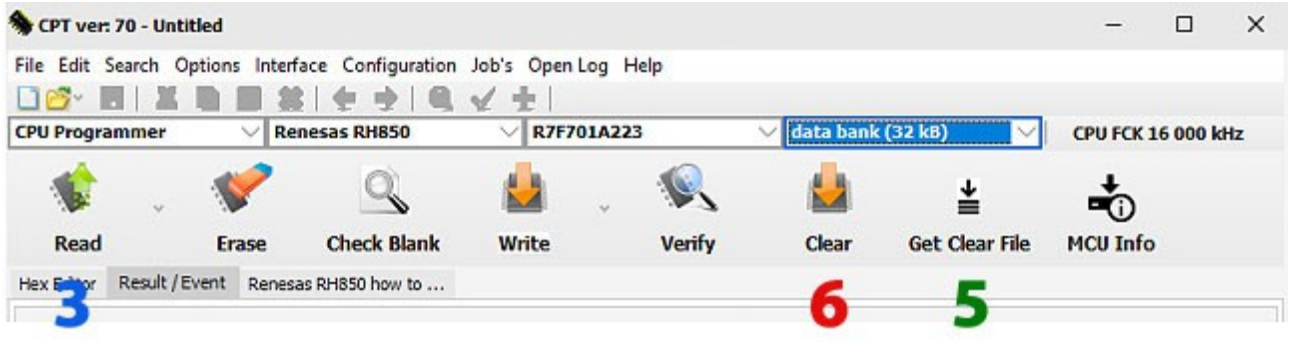

Best Regards CarProTool Support Team

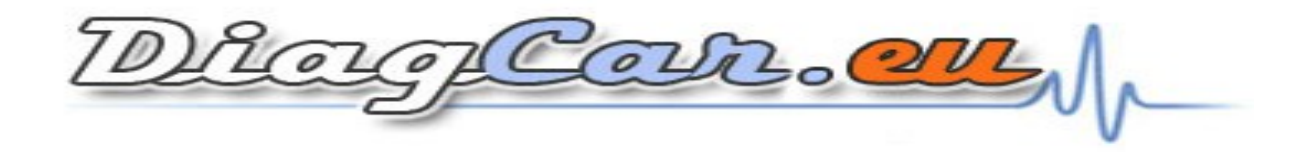